[Web](https://zhiliao.h3c.com/questions/catesDis/238)页面 **[zhiliao\\_FO3qD](https://zhiliao.h3c.com/User/other/24679)** 2018-11-24 发表

## 组网及说明

#### **1 配置需求及说明**

#### **1.1 适用的产品系列**

本案例适用于如F5080、F5060、F5030、F5000-M等F5000、F5000-X系列的防火墙。 注:本案例是在*F1000-C-G2*的*Version 7.1.064, Release 9323P1801*版本上进行配置和验证的。

#### **1.2 配置需求及实现的效果**

将防火墙部署在互联网出口,使用PPPOE拨号方式接入互联网。运营商提供的拨号账号 为: hz123456, 密码为: 123456。初步规划防火墙使用3接口接入运营商, 使用4接口连接内部网络, 内部网络使用192.168.10.0网段,要求内网终端可以自动获取到地址并可以访问互联网。

#### **2 组网图**

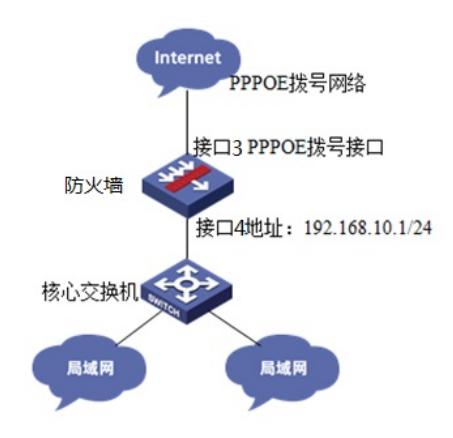

配置步骤

## **3 配置步骤**

#### **3.1 基本登录**

#在防火墙接口面板找到0接口,用网线将电脑和设备的0接口连在一起,电脑配置与设备管理IP相同网 段的地址192.168.0.2/24,下面是电脑IP地址配置方法: 点击电脑右下角电脑图标,选择"打开网络和共享中心"选项。

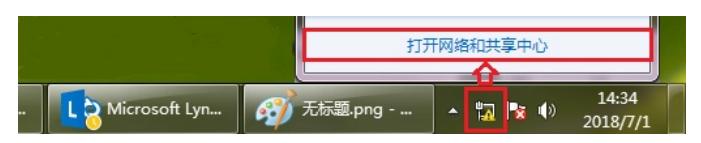

#鼠标单击"本地连接"后在弹出的状态窗口中选择"属性"选项

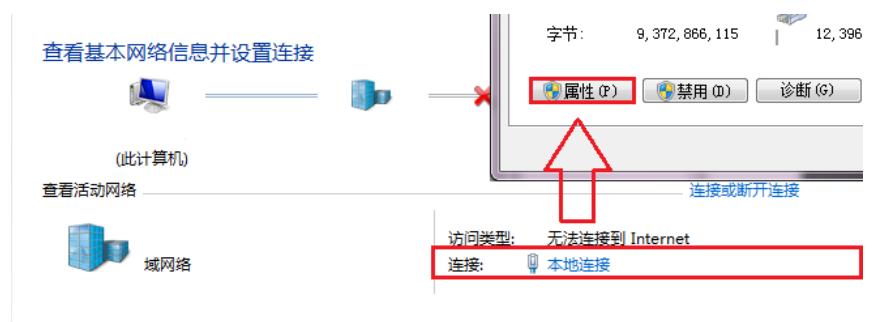

#### 更改网络设置

#鼠标双击"Internet协议版本4"打开属性菜单,按照下面图片内容配置电脑IP地址。

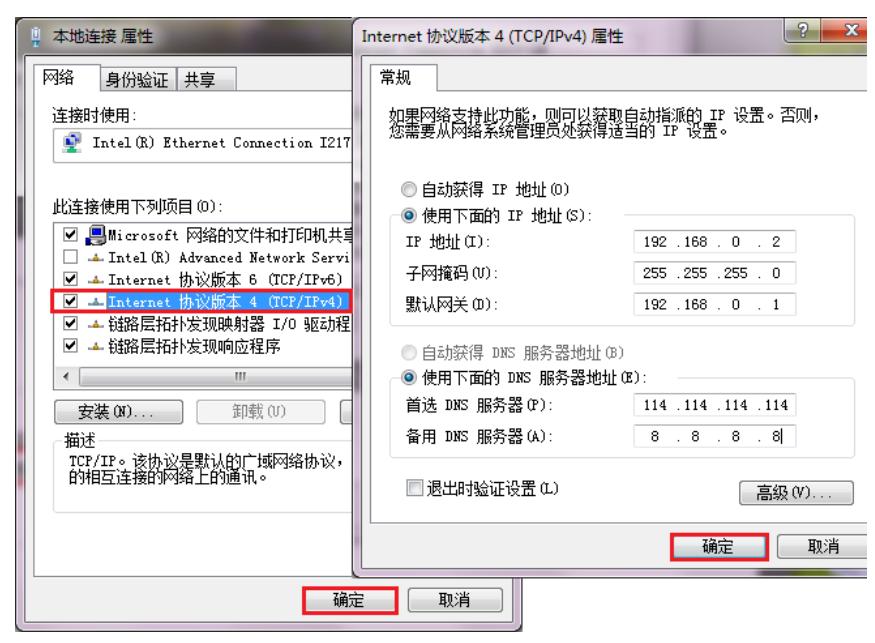

#电脑IP地址配置完成后打开浏览器,在浏览器地址栏中输入[https://192.168.0.1](https://192.168.0.1/)登录设备管理界面。设 备默认用户名密码均为admin。

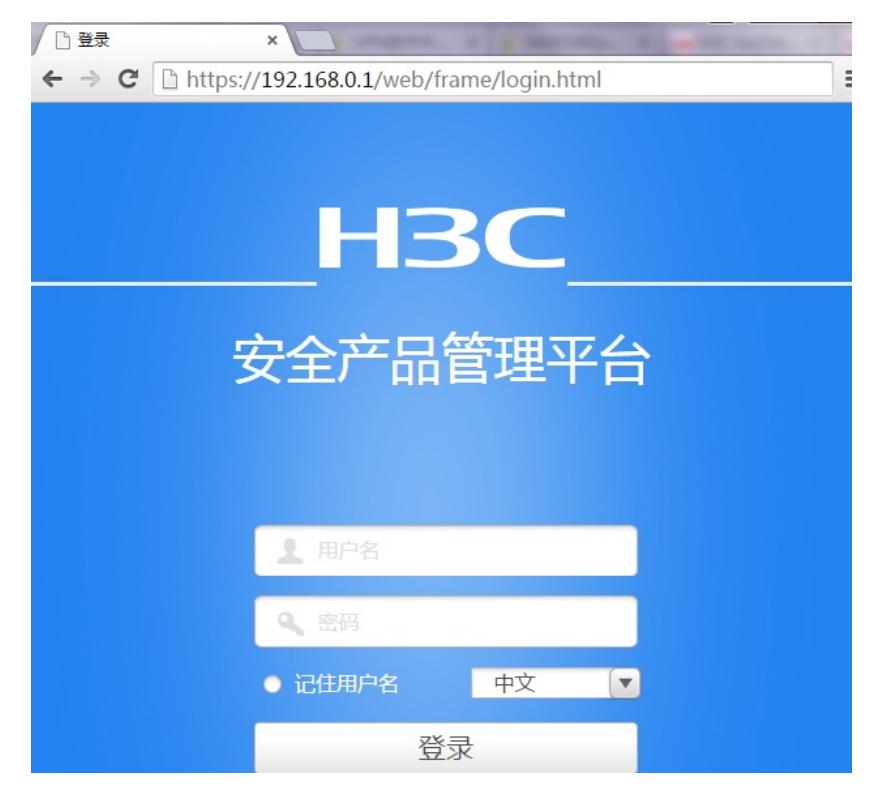

#### **3.2 配置外网接口**

#在"网络">"IP" 选项中选择1/0/3接口并点击此接口最后面的"编辑"按钮。

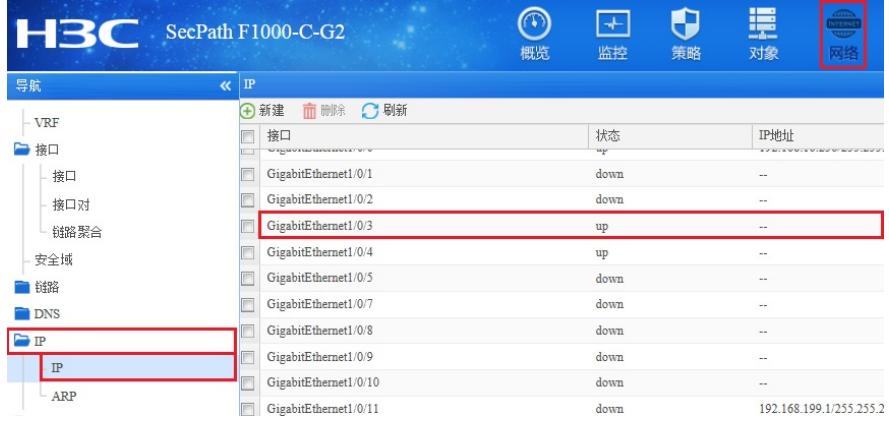

#"IP地址"处选择PPPOE,用户名密码分别填入运营商分配的账号和密码。

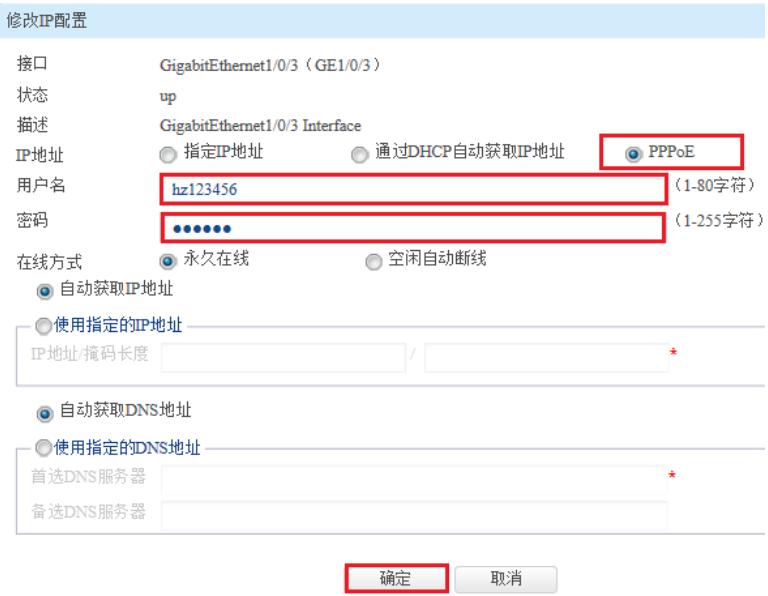

## **3.3 配置内网接口**

#在 "网络">"IP" 选项中选择1/0/4接口并点击此接口最后面的"编辑"按钮。

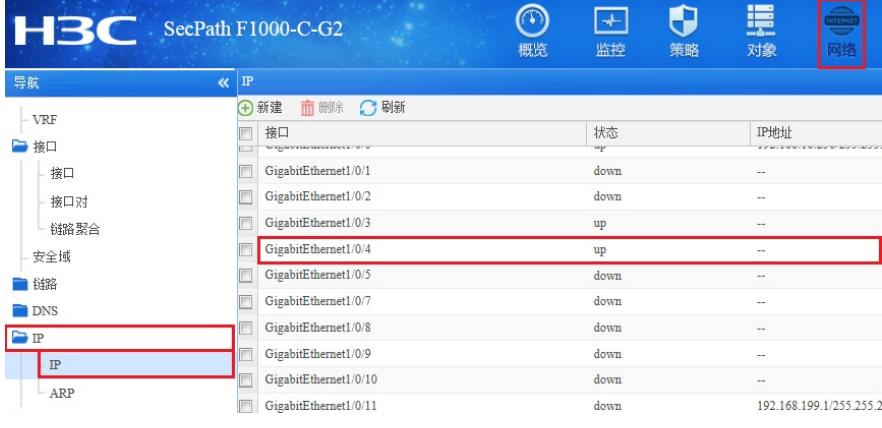

#"IP地址"选择指定IP地址,设置内网网关地址为192.168.10.1,掩码为255.255.255.0。

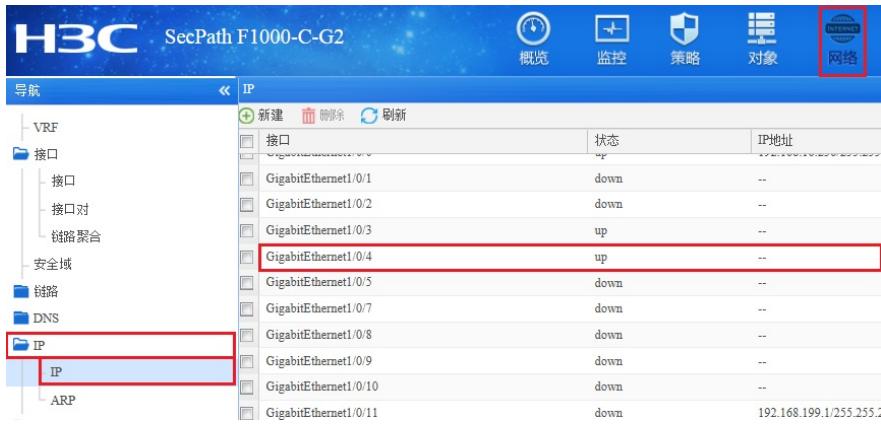

#### **3.4 配置NAT地址转换**

#在 "策略">"NAT">"NAT动态转换">"策略配置"选项中点击新建。

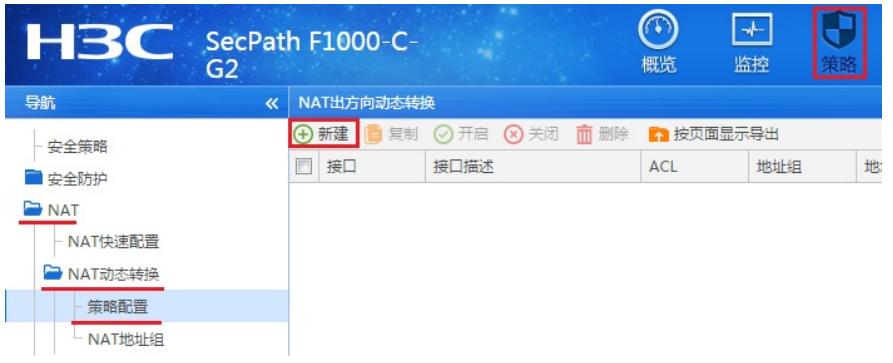

#"接口"选择外网接口"Dia0"接口,转换后源地址选择"接口IP地址"并点击确定。

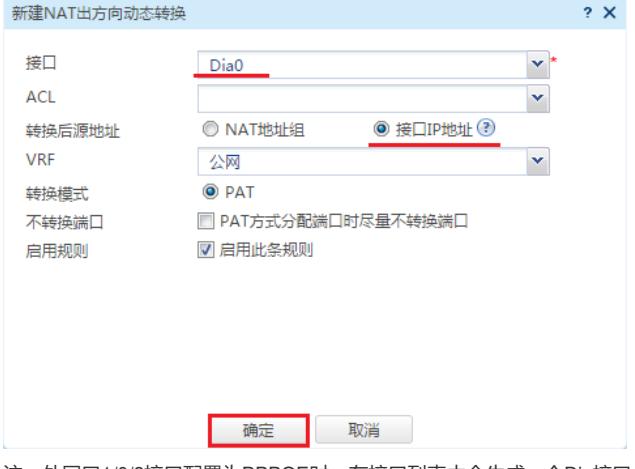

注: 外网口1/0/3接口配置为PPPOE时, 在接口列表中会生成一个Dia接口, 编号默认从0开始。

#### **3.5 配置外网接口加入Untrust安全区域**

#在 "网络">"接口">"安全域" 中选择"Untrust"区域点击编辑按钮。

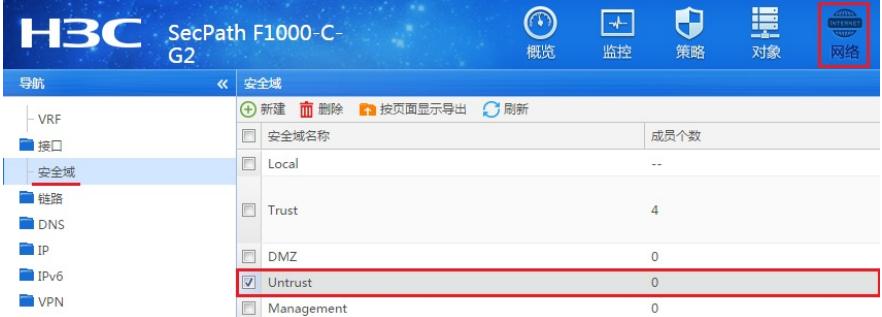

#在"三层成员列表"中将1/0/3、Dia0接口加入成员列表。

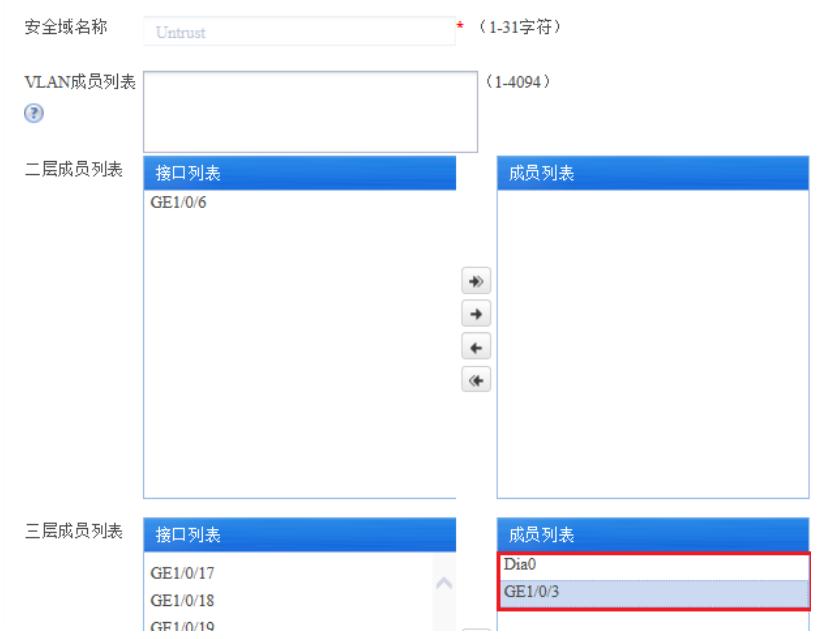

## **3.6 配置内网接口加入Trust安全区域**

#在 "网络">"接口">"安全域"中选择"Trust"区域点击编辑按钮。

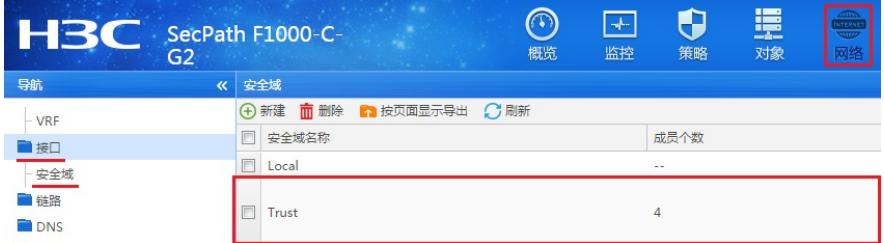

## #在"三层成员列表"中将1/0/2接口加入成员列表。

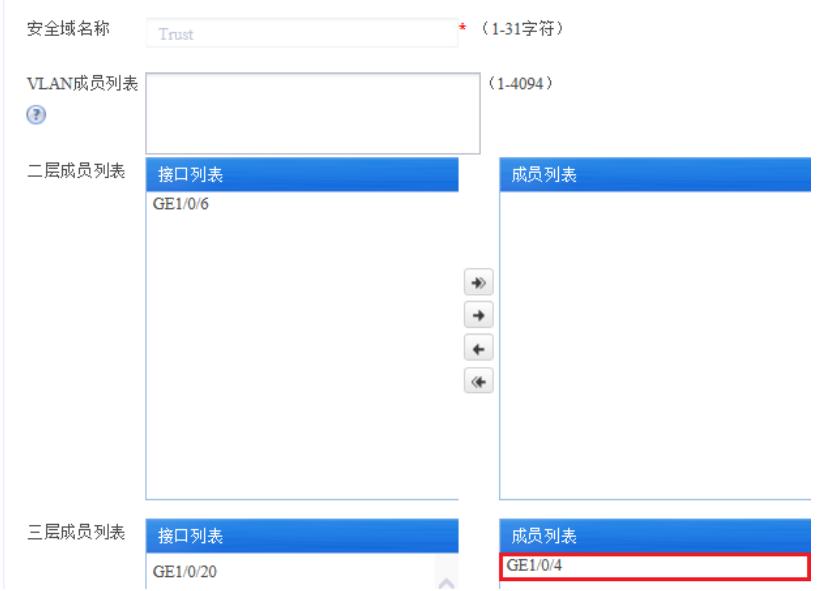

## **3.7 配置安全策略将Trust到Untrust域内网数据放通**

#在"安全策略"中点击"新建"。

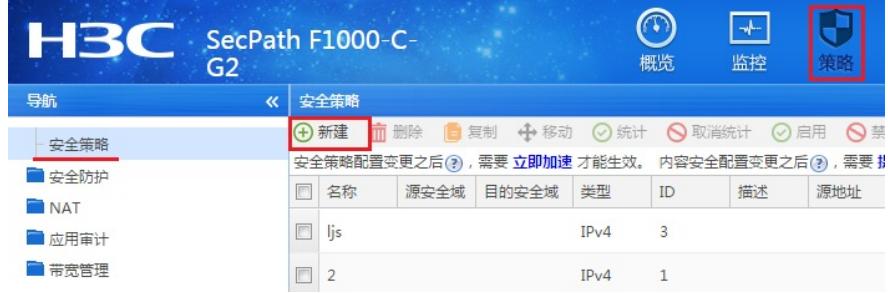

#"源安全域"选择Trust, "目的安全域"选择Untrust, 在"源IP地址"中选择"添加 IPV4地址对象组"。

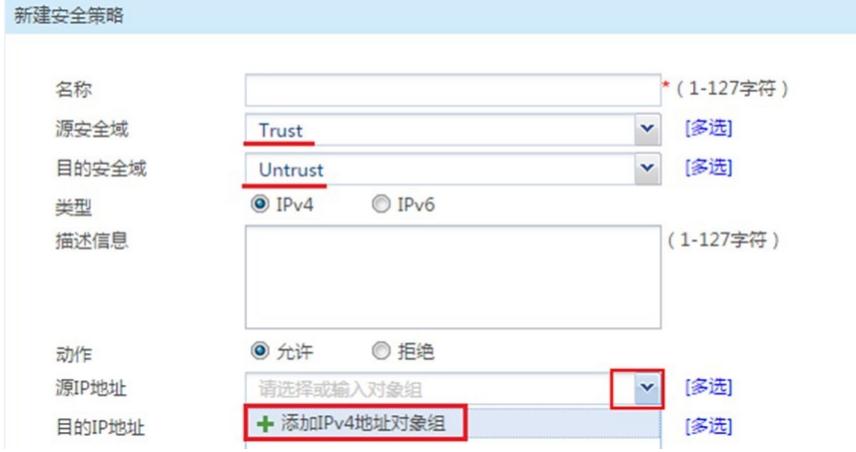

#对象组名称输入内网,点击"添加"按钮添加地址对象,添加内网192.168.10.0网段。点击"确定"完成策 略配置。

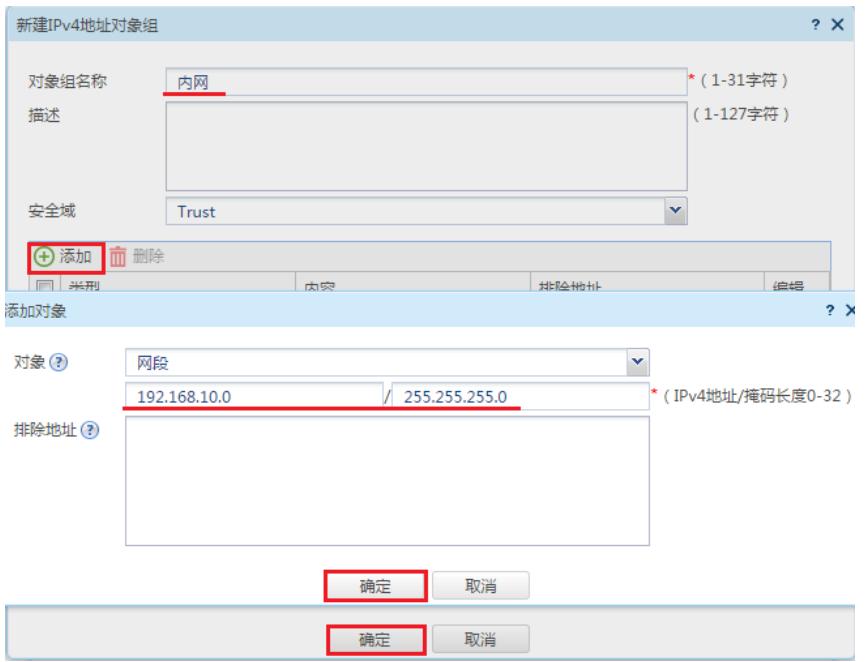

# **3.8 配置安全策略将Trust到Local域、Local到Trust域、Local到Untrust域数据全放通策略** #在"安全策略"中点击新建。

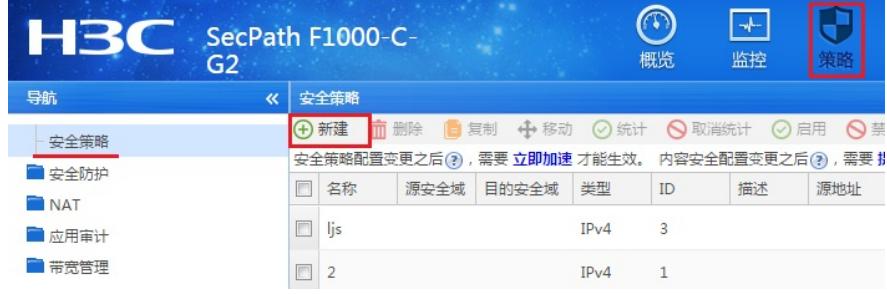

#创建策略名称为互通,"源安全域"、"目的安全域"选择"多选",并选中Local、Trust。

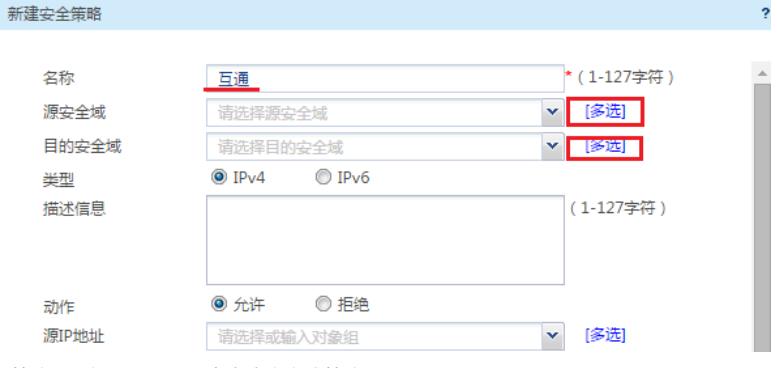

#策略配置如下图所示,点击确定完成策略配置。

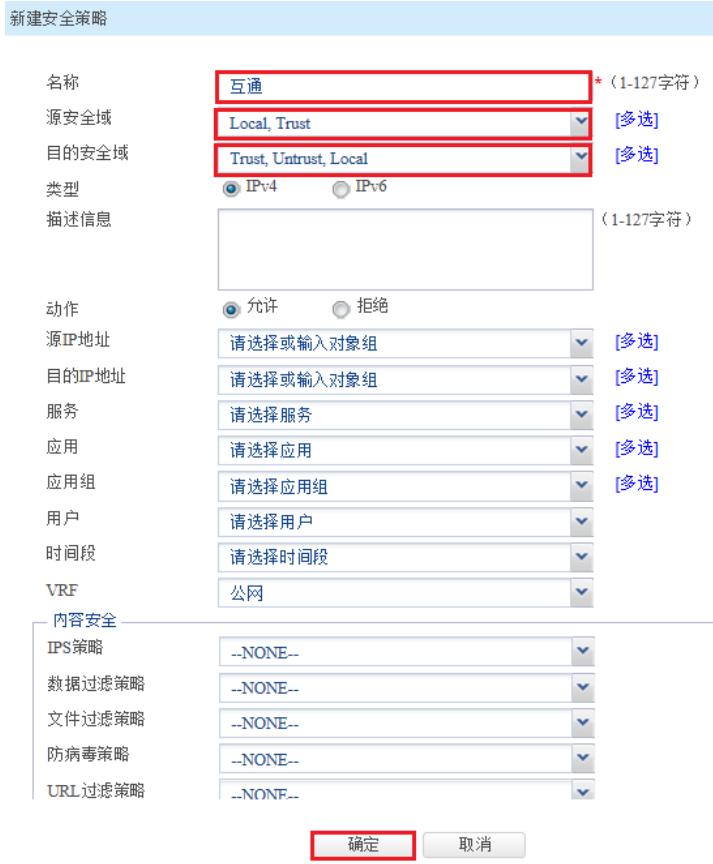

**3.9 配置DHCP服务**

#在 "网络">"DHCP">"服务"中开启DHCP服务。

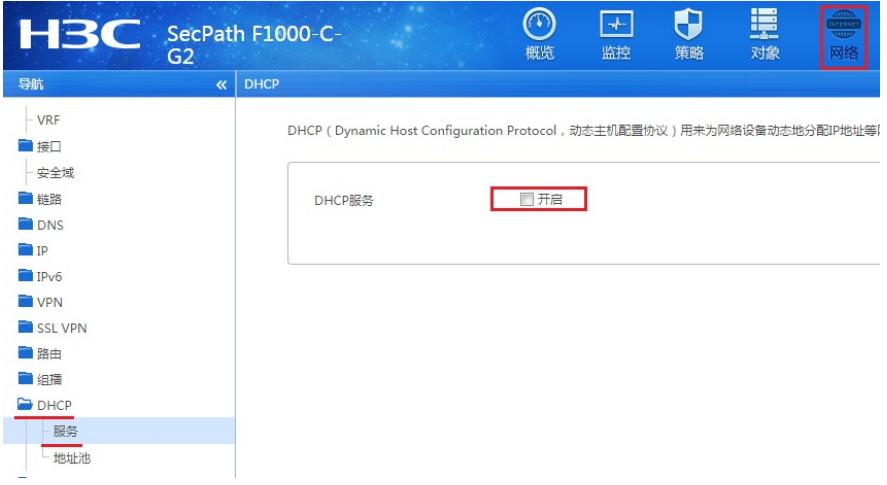

#在 "网络">"DHCP">"地址池"中新建地址池,名称设定为内网。

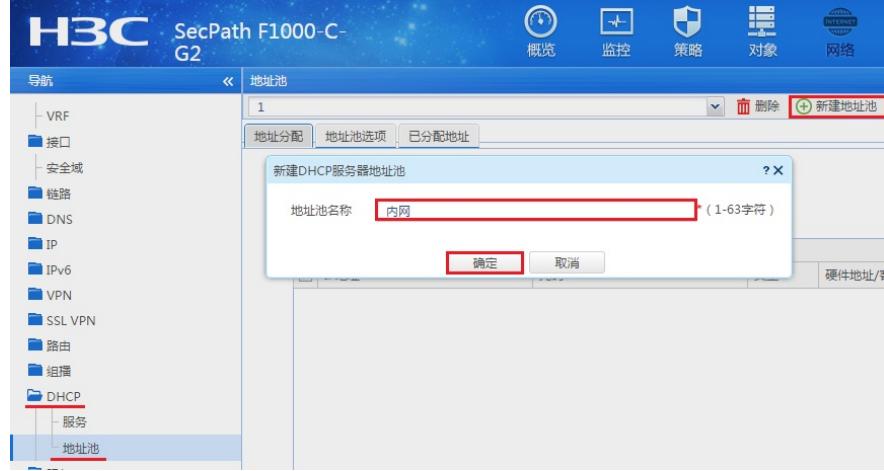

#设置"动态分配的地址段"为192.168.10.0后点击"确定"。

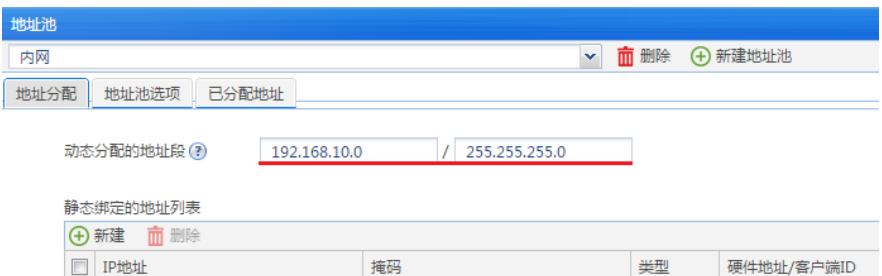

#在"地址池选项"配置"网关"地址为192.168.10.1点击确定按钮,"DNS服务器"地址优先设置当地运营商 提供的DNS服务器地址,如果没有提供可以设置114.114.114.114或8.8.8.8等DNS服务器地址, 配置完 成后点击"确定"。

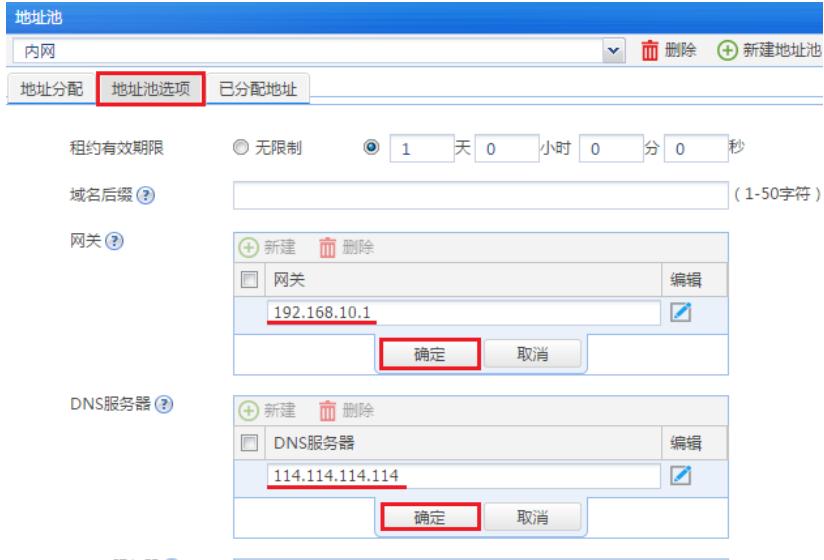

# **3.10 保存配置**

在设备右上角选择"保存"选项,点击确定按钮完成配置。

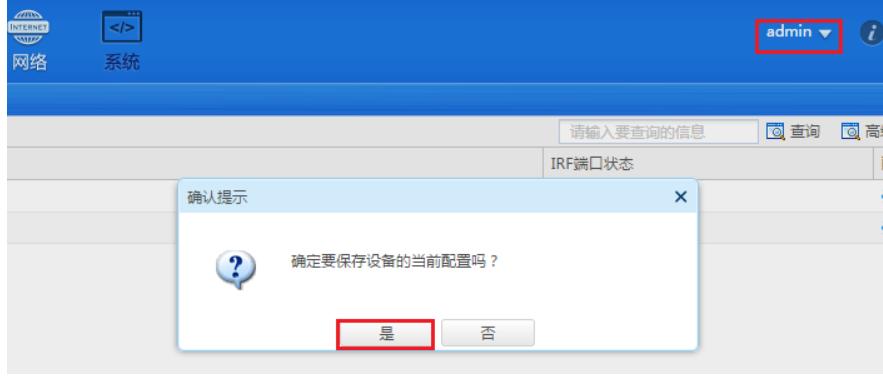

配置关键点